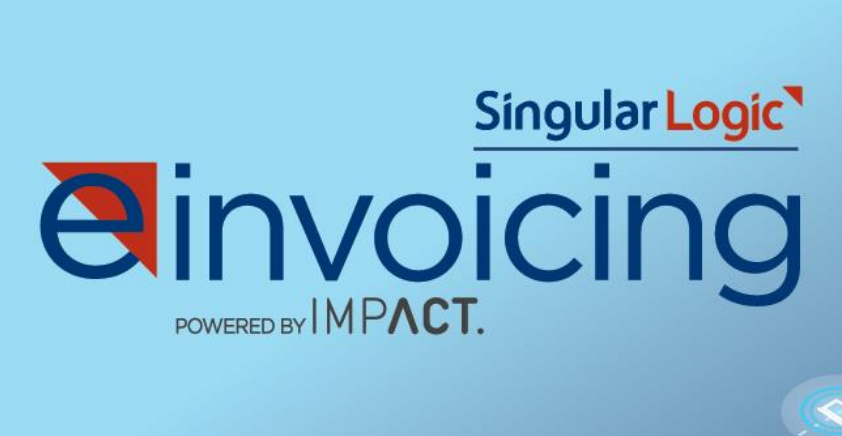

# Οδηγός Εγκατάστασης

 $\overline{C}$ 

### **SingularLogic** e-invoicing POWERED BY **IMPACT**

Υπηρεσία ηλεκτρονικής τιμολόγησης, αρχειοθέτησης, ανταλλαγής και διαχείρισης παραστατικών, βασισμένη στην κορυφαία Πλατφόρμα Ηλεκτρονικής Τιμολόγησης της IMPACT

### **Πίνακας Περιεχομένων**

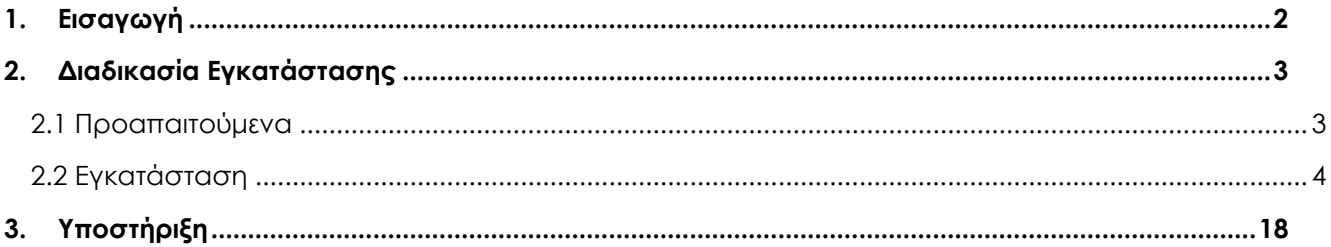

**Αθήνα:** Αχαΐας 3 & Τροιζηνίας, Κηφισιά 145 64 **|** Τ: +30 210 6266 500, F: +30 210 6266 099 **|** sales@singularlogic.eu **|** www.singularlogic.eu **Θεσσαλονίκη:** 9<sup>ο</sup> χλμ. Θέρμης – Θεσσαλονίκης, 570 01 **|** Τ: +30 2310 802 500, F: +30 2310 802 515 **|** sales@singularlogic.eu **|** www.singularlogic.eu

### <span id="page-2-0"></span>**1. Εισαγωγή**

Η υπηρεσία **SingularLogic** e-Invoicing powered by IMPACT είναι μια ολοκληρωμένη λύση για την ηλεκτρονική αρχειοθέτηση και αποστολή παραστατικών. Με την υλοποίηση της συγκεκριμένης λύσης η επιχείρηση επιτυγχάνει μείωση λειτουργικού αλλά και οικονομικού κόστους.

Αποτελείται από τα εξής υποσυστήματα:

- Τον μηχανισμό αρχειοθέτησης
- Τη βάση δεδομένων που διατηρούνται τα meta data
- Το file repository που διατηρούνται τα PDF με τις πληροφορίες των τιμολογίων μαζί με τα συσχετισμένα αρχεία σημάνσεων και επισυνάψεων
- Την κονσόλα μέσω της οποίας έχουν πρόσβαση οι χρήστες στα δεδομένα και στην παραμετροποίηση
- Τον μηχανισμό για την αποστολή ηλεκτρονικών τιμολογίων
- Τον μηχανισμό διασύνδεσης με SFP
- Τον ERP Adaptor

### <span id="page-3-0"></span>**2. Διαδικασία Εγκατάστασης**

### <span id="page-3-1"></span>2.1 Προαπαιτούμενα

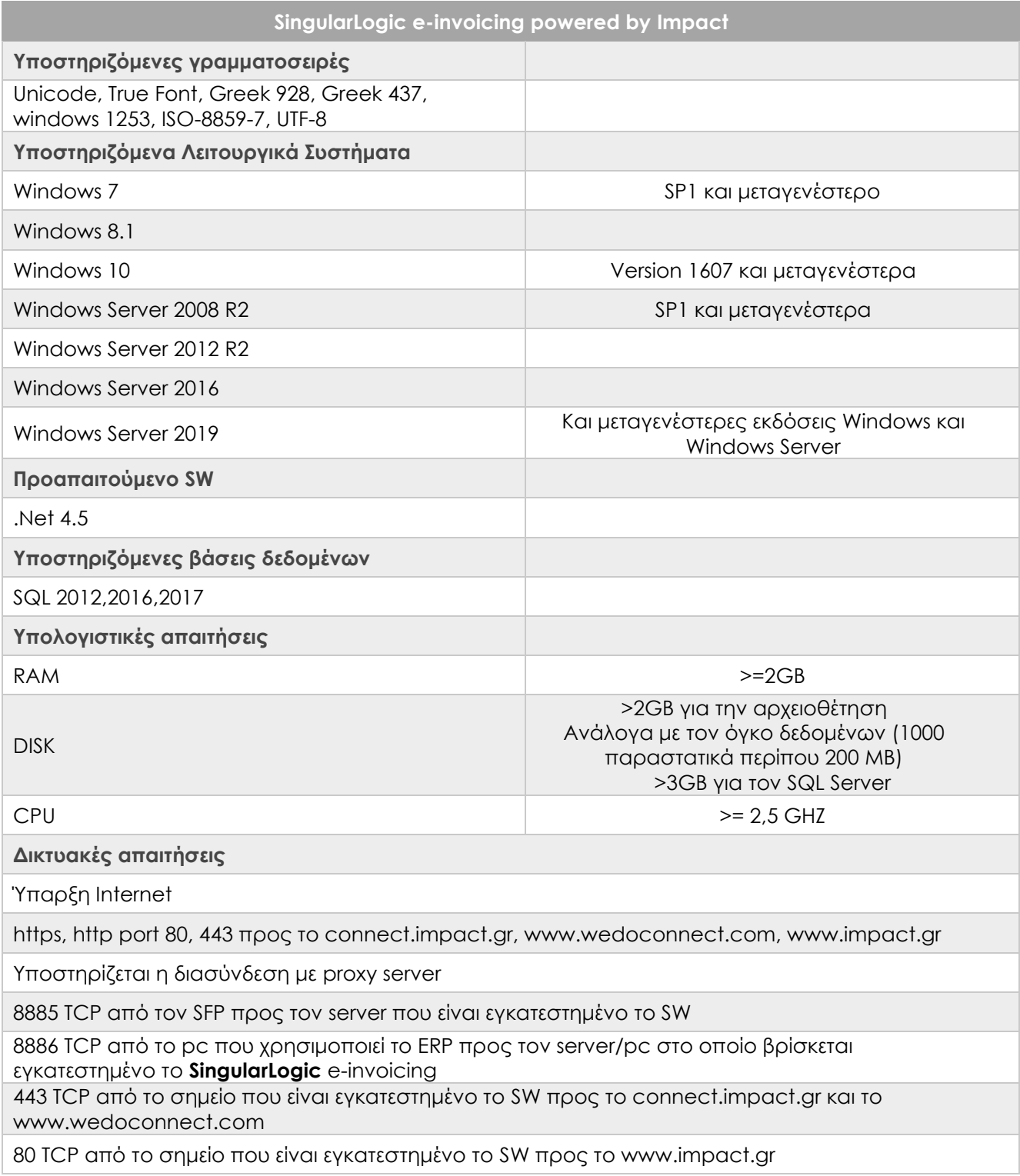

3|18

### <span id="page-4-0"></span>2.2 Εγκατάσταση

Στο πλαίσιο της εγκατάστασης γίνονται οι ακόλουθες εργασίες:

- Έλεγχος προαπαιτούμενων προδιαγραφών
- Εγκατάσταση Server: Αποτελεί την κεντρική εγκατάσταση του λογισμικού που διαχειρίζεται και αποθηκεύει τα παραστατικά
- Διασύνδεση του SFP με το σύστημα αρχειοθέτησης
- Εγκατάσταση Console: Αποτελεί το περιβάλλον εργασίας της υπηρεσίας για την αναζήτηση και διαχείριση των παραστατικών που έχουν αρχειοθετηθεί
- Εγκατάσταση PDF2EDI Agent: Αποτελεί την υπηρεσία που επικοινωνεί με την πλατφόρμα We Do Connect και διαβιβάζει τα παραστατικά στους συνεργάτες της εταιρείας

Στην περίπτωση που ο πελάτης χρησιμοποιεί προτυπωμένη φόρμα στον φυσικό εκτυπωτή, ο Συνεργάτης αναλαμβάνει να «περάσει» το εικαστικό της φόρμας στην εφαρμογή, πριν την εγκατάσταση της υπηρεσίας **SingularLogic** e-invoicing.

Μην ξεχάσετε να συμβουλευτείτε τις **[Σημειώσεις για την εγκατάσταση](#page-17-0)** στη σελίδα [17.](#page-17-0)

#### **ΒΗΜΑΤΑ ΕΓΚΑΤΑΣΤΑΣΗΣ**

Προδιαγραφές: θα πρέπει να εξασφαλίσετε ότι

- Ο SQL είναι έκδοσης SQL Server 2012 και πάνω
- Υποστηρίζει collation GREEK CI AS
- Υποστηρίζει mix mode authentication
- Θα χρησιμοποιηθεί χρήστης με δικαιώματα δημιουργίας βάσης δεδομένων και δημιουργίας SQL χρηστών

**Ξεκινήστε**: Επιβεβαιώστε πατώντας το check box πως έχει γίνει εγκατάσταση του SQL Server σύμφωνα με τις Προδιαγραφές που αναφέρονται νωρίτερα και πατήστε το κουμπί ΕΠΟΜΕΝΟ.

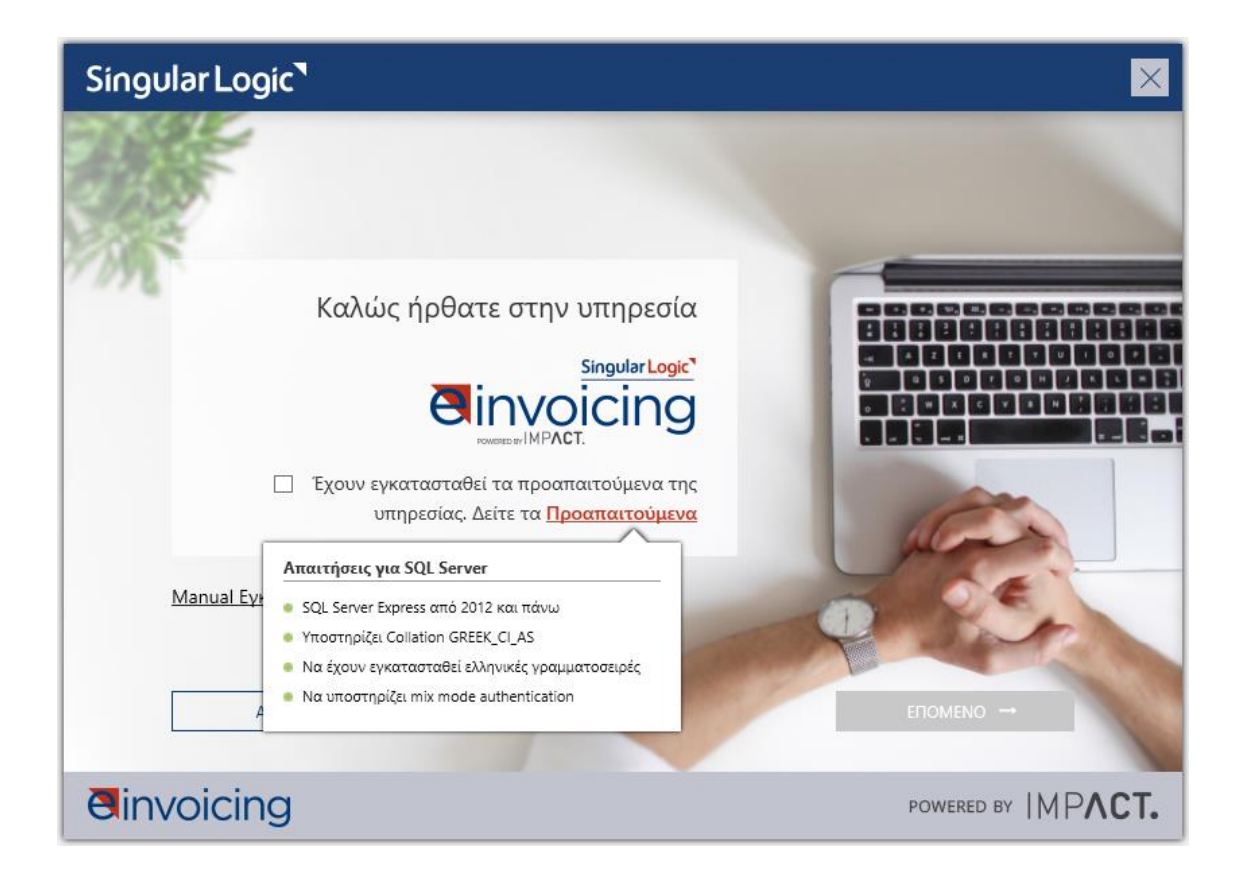

**Βήμα 1:** Διαβάστε τους όρους χρήσης, επιλέξτε «Συμφωνώ» και το κουμπί ΕΠΟΜΕΝΟ.

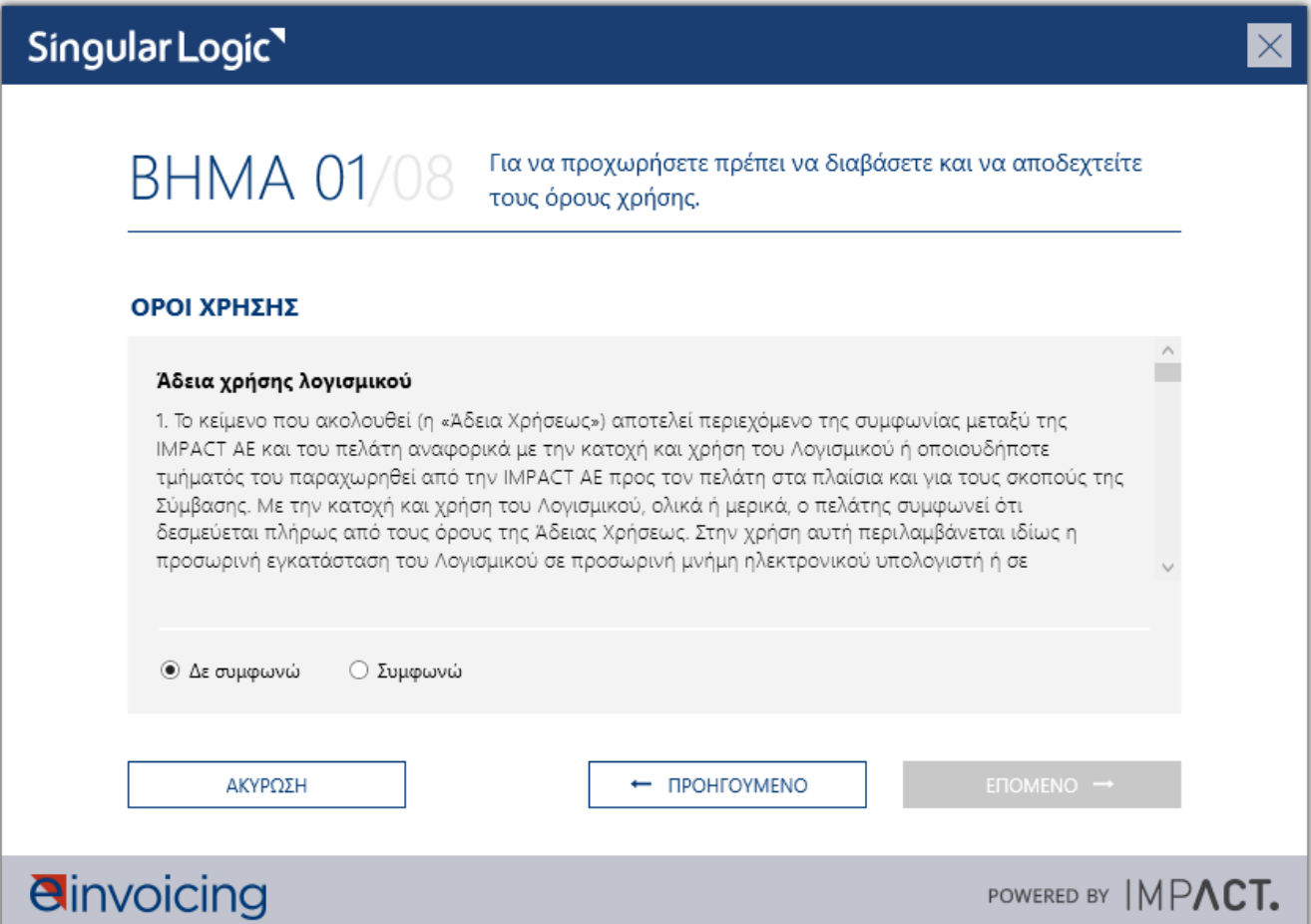

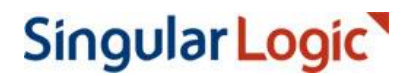

**Βήμα 2:** Επιλογή φακέλου εγκατάστασης.

Συνίσταται η χρήση του προτεινόμενου φακέλου. Σε αντίθετη περίπτωση θα πρέπει να εξασφαλιστεί ότι στο σημείο που θα επιλεγεί να εγκατασταθεί το λογισμικό της υπηρεσίας θα πρέπει να έχει πλήρη πρόσβαση ο χρήστης που πραγματοποιεί την εγκατάσταση καθώς και ο κάθε χρήστης που πιθανόν να χρησιμοποιήσει την υπηρεσία.

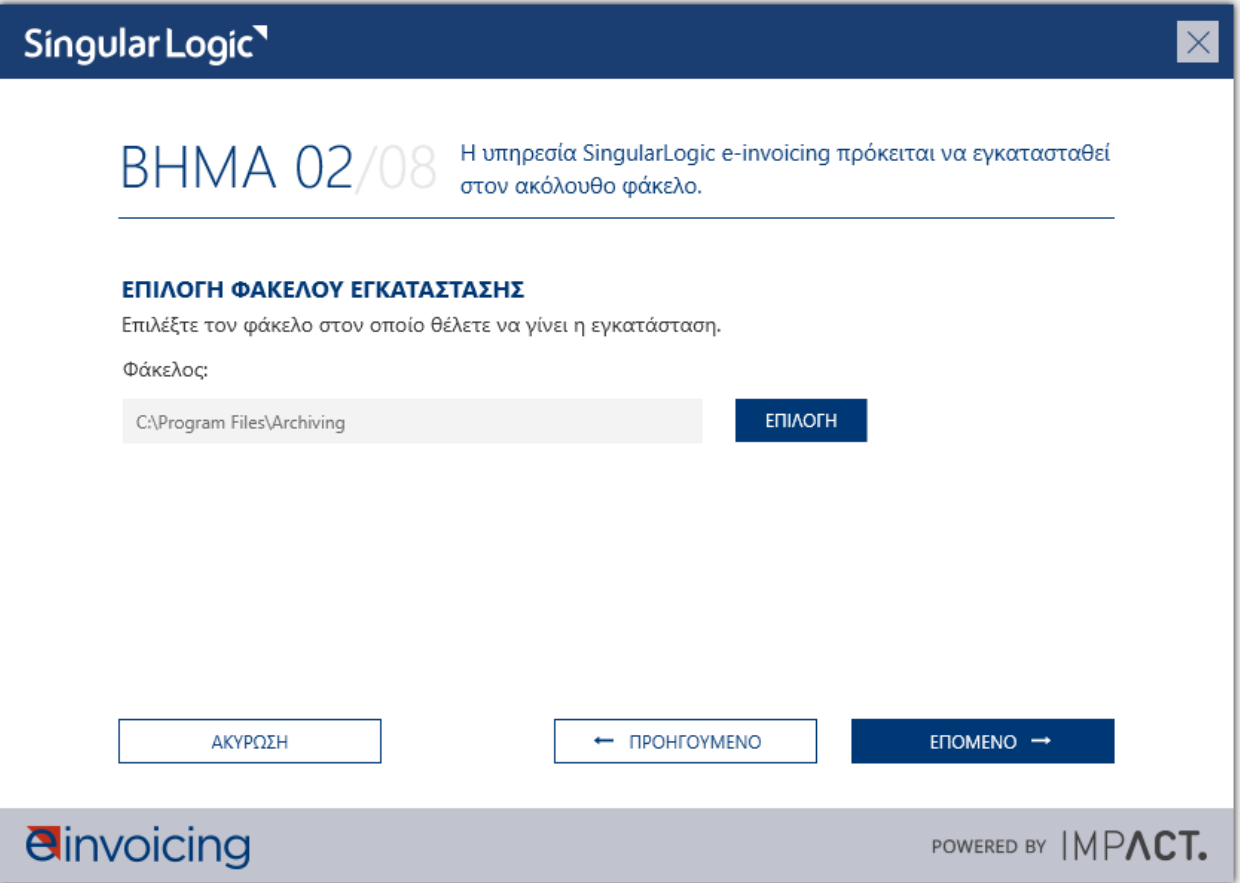

**Βήμα 3:** Επιβεβαίωση επικοινωνίας με τη βάση δεδομένων.

Η υπηρεσία, σε περίπτωση που χρησιμοποιείτε τις προτεινόμενες ρυθμίσεις, προτείνει τα στοιχεία επικοινωνίας με τη βάση δεδομένων. Σε αντίθετη περίπτωση θα πρέπει να οριστεί ο SQL Server καθώς και ο χρήστης που θα χρησιμοποιηθεί.

Σε περίπτωση που η βάση δεδομένων δεν θα είναι τοπικά εγκατεστημένη θα πρέπει να εξασφαλίσετε ότι το μηχάνημα στο οποίο γίνεται η εγκατάσταση θα πρέπει να μπορεί να επικοινωνήσει με τον απομακρυσμένο SQL Server στην TCP Port 1433.

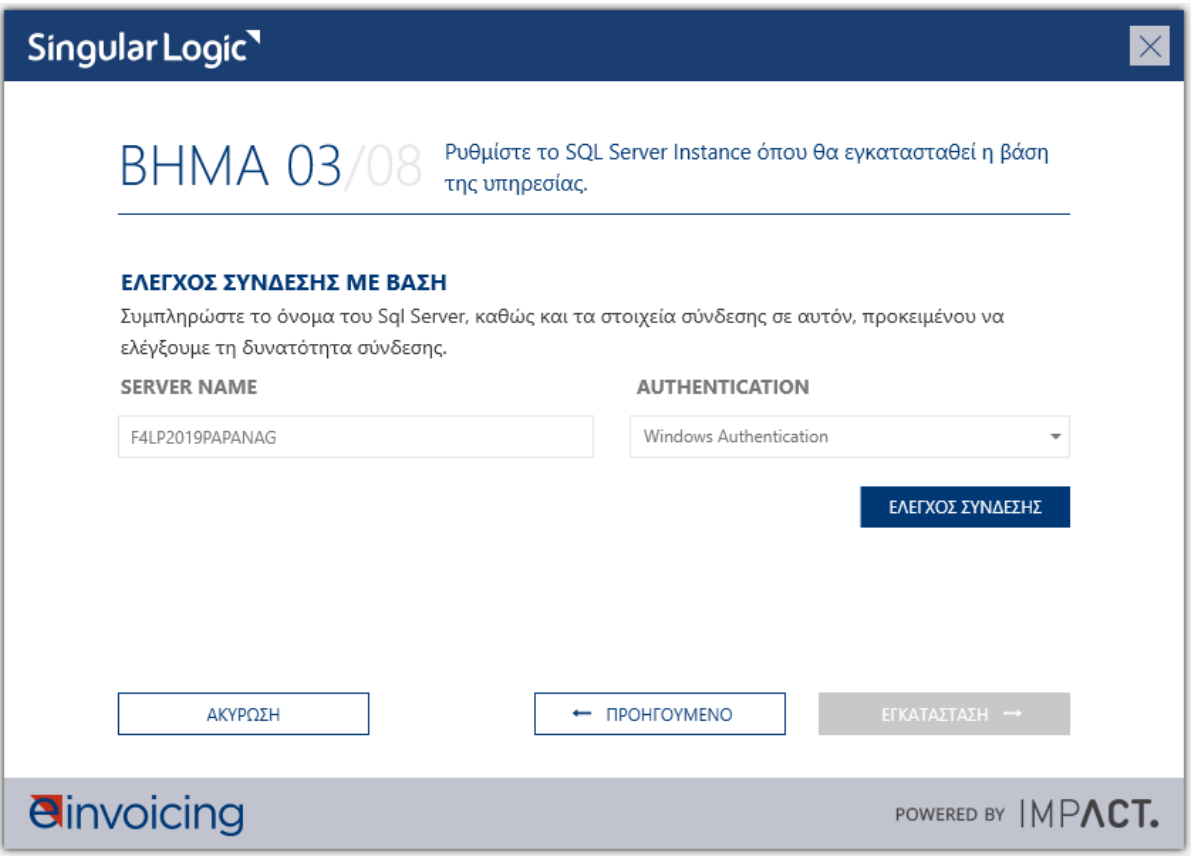

#### **Οδηγός Εγκατάστασης**

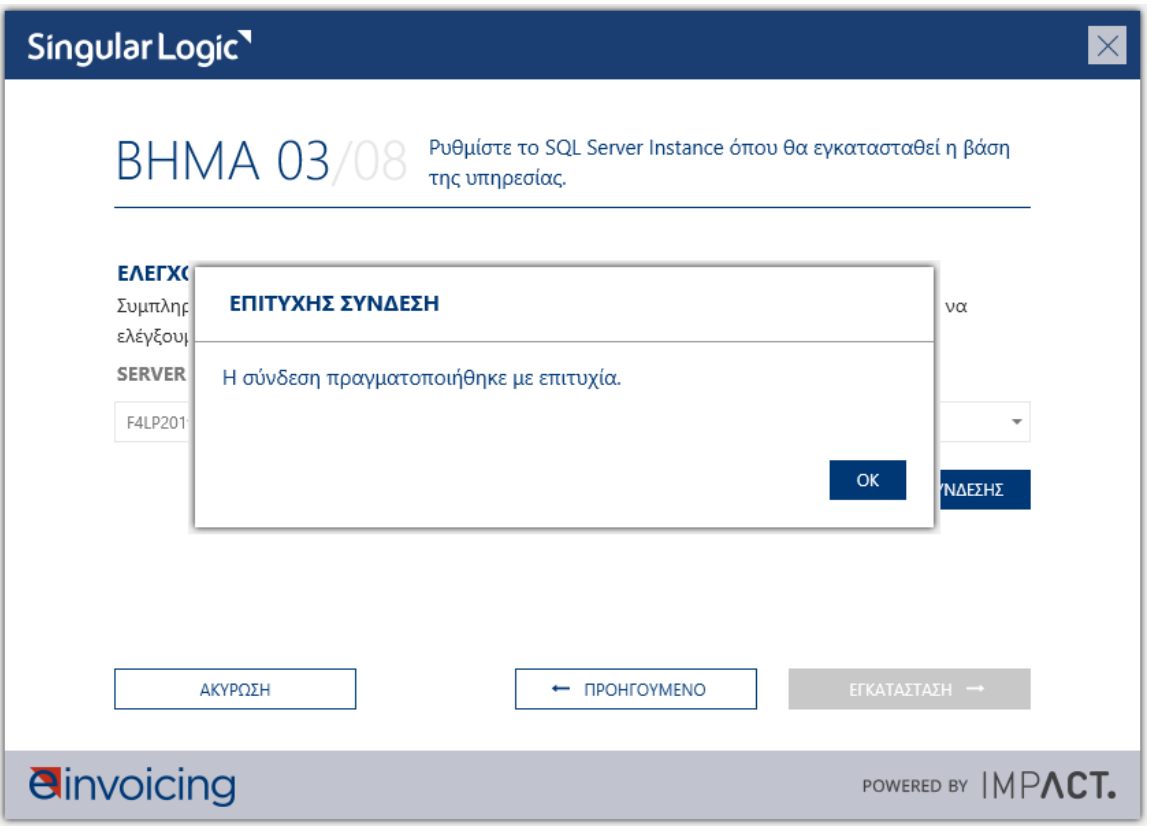

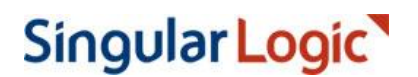

#### **Οδηγός Εγκατάστασης**

#### **Βήμα 4:** Εγκατάσταση

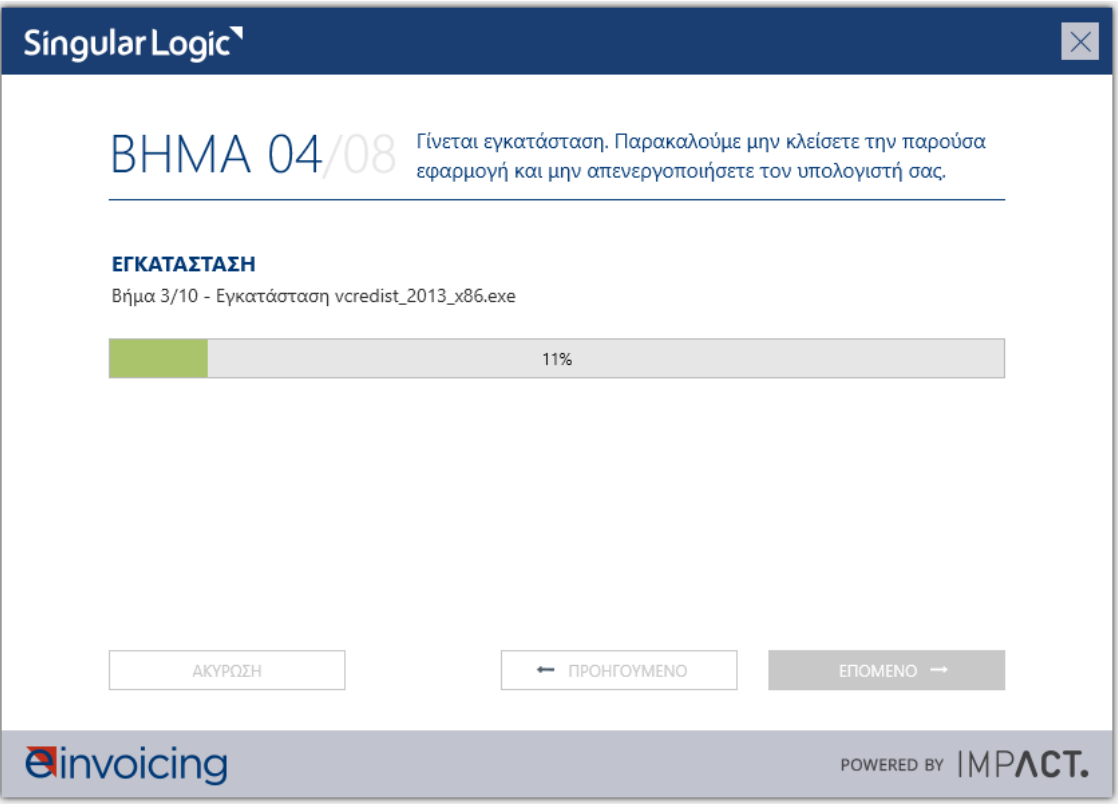

10|18

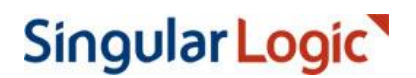

#### **Βήμα 5:** Ολοκλήρωση εγκατάστασης

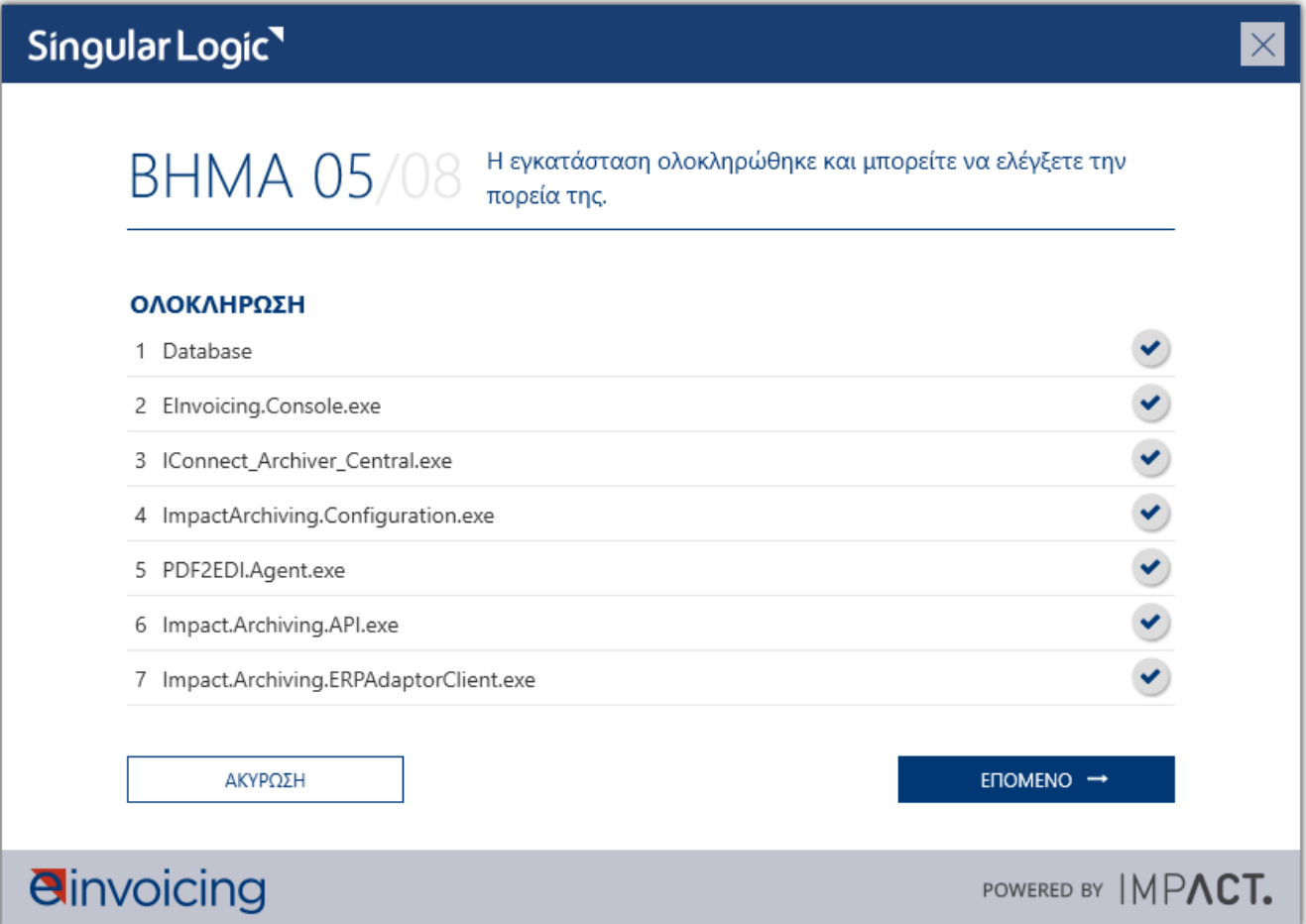

**Βήμα 6:** Ορισμός SMTP Server (Προαιρετικά)

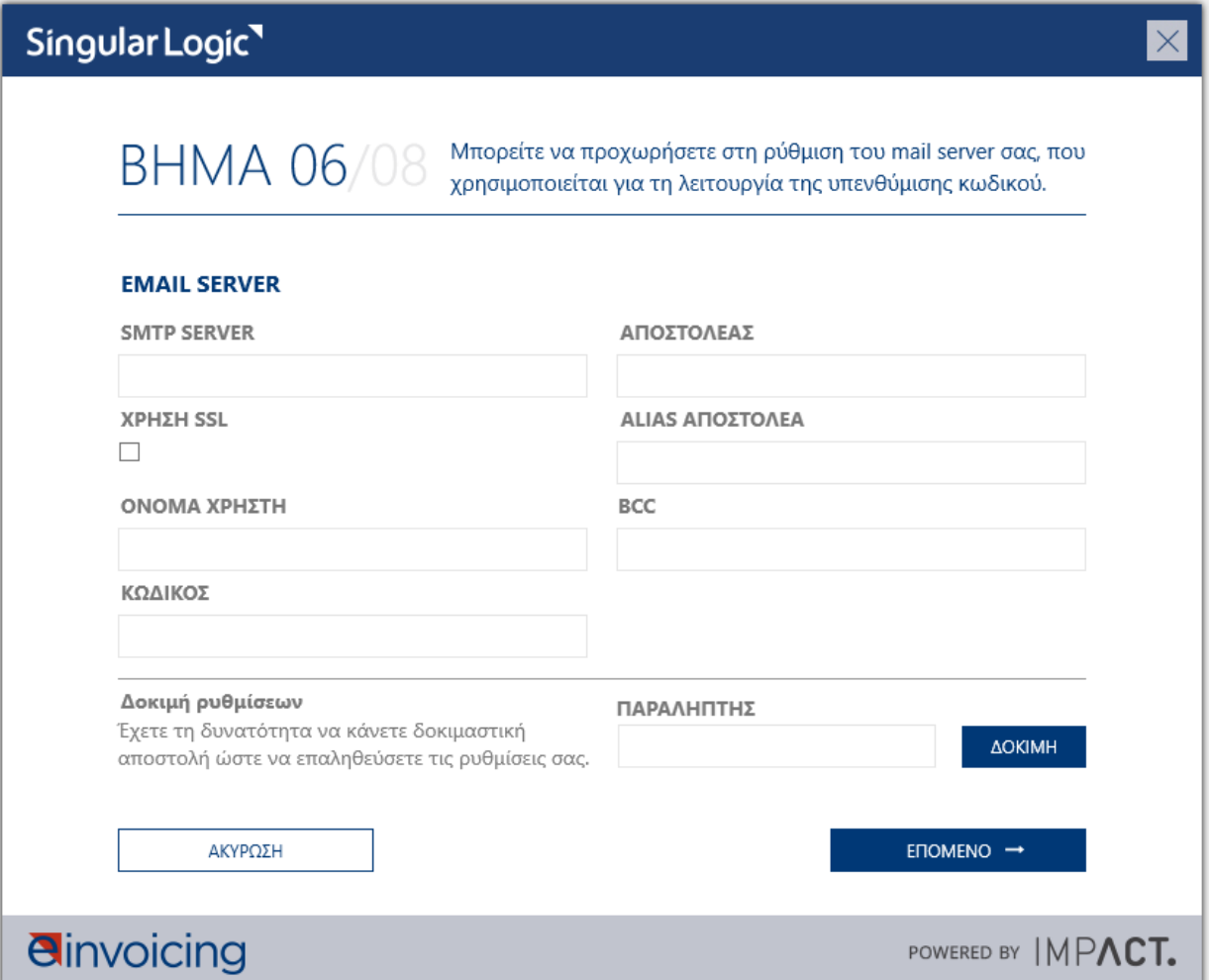

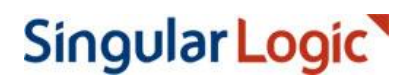

#### **Βήμα 7:** Ενεργοποίηση της υπηρεσίας

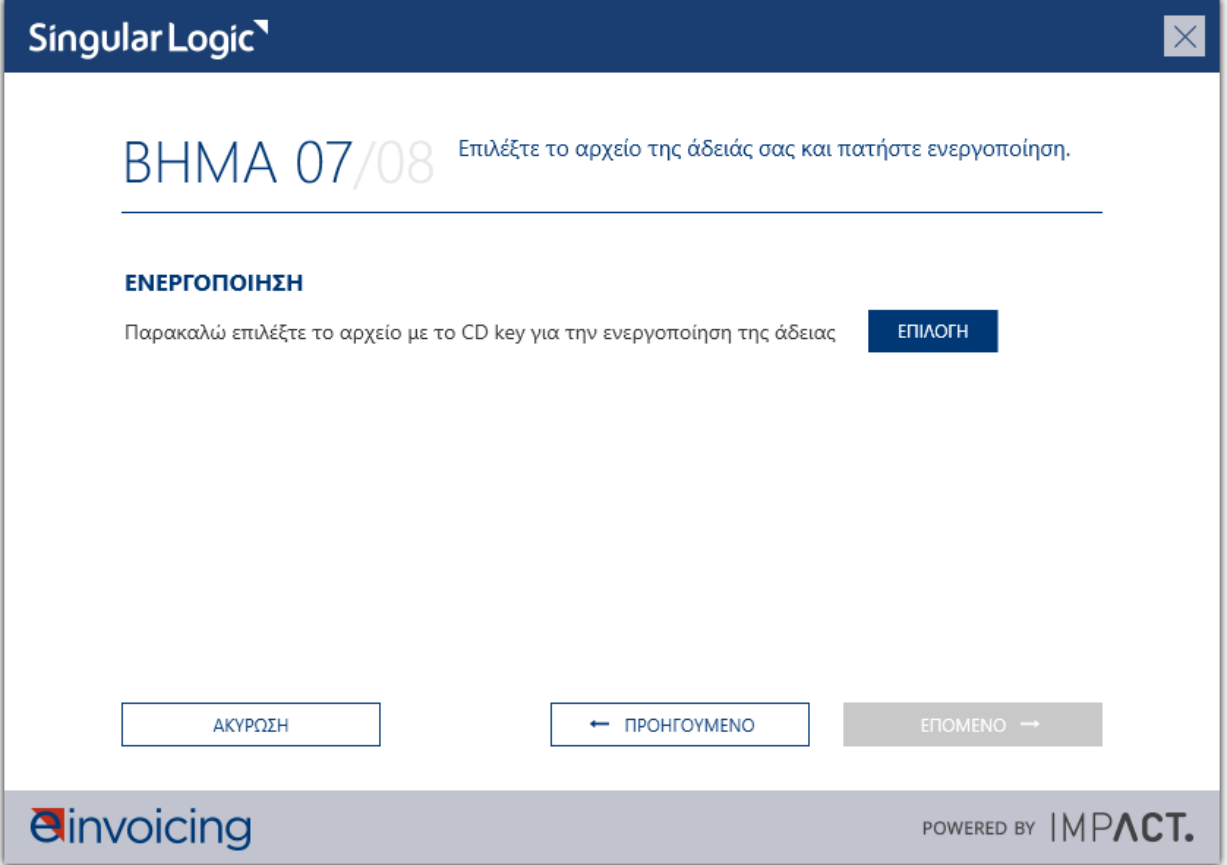

#### **Οδηγός Εγκατάστασης**

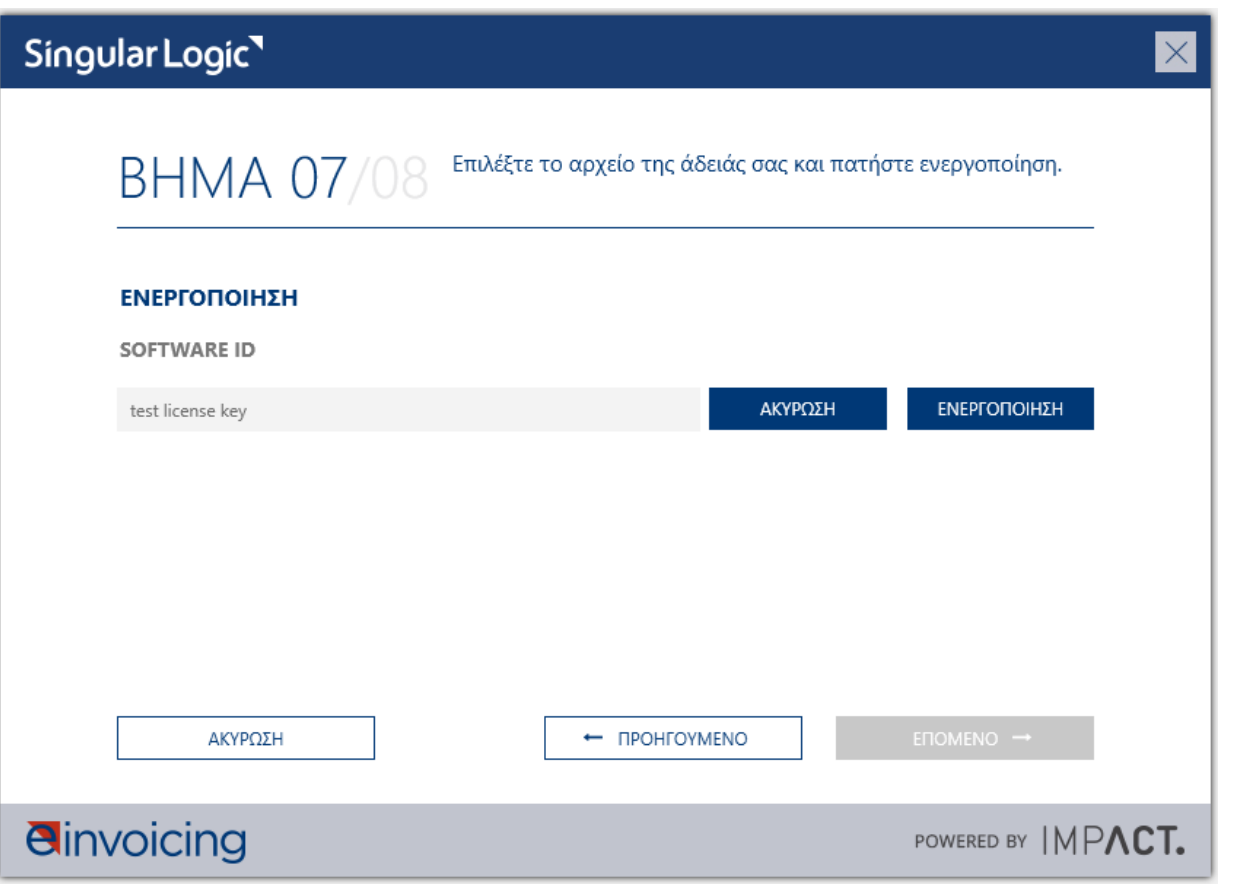

#### **Οδηγός Εγκατάστασης**

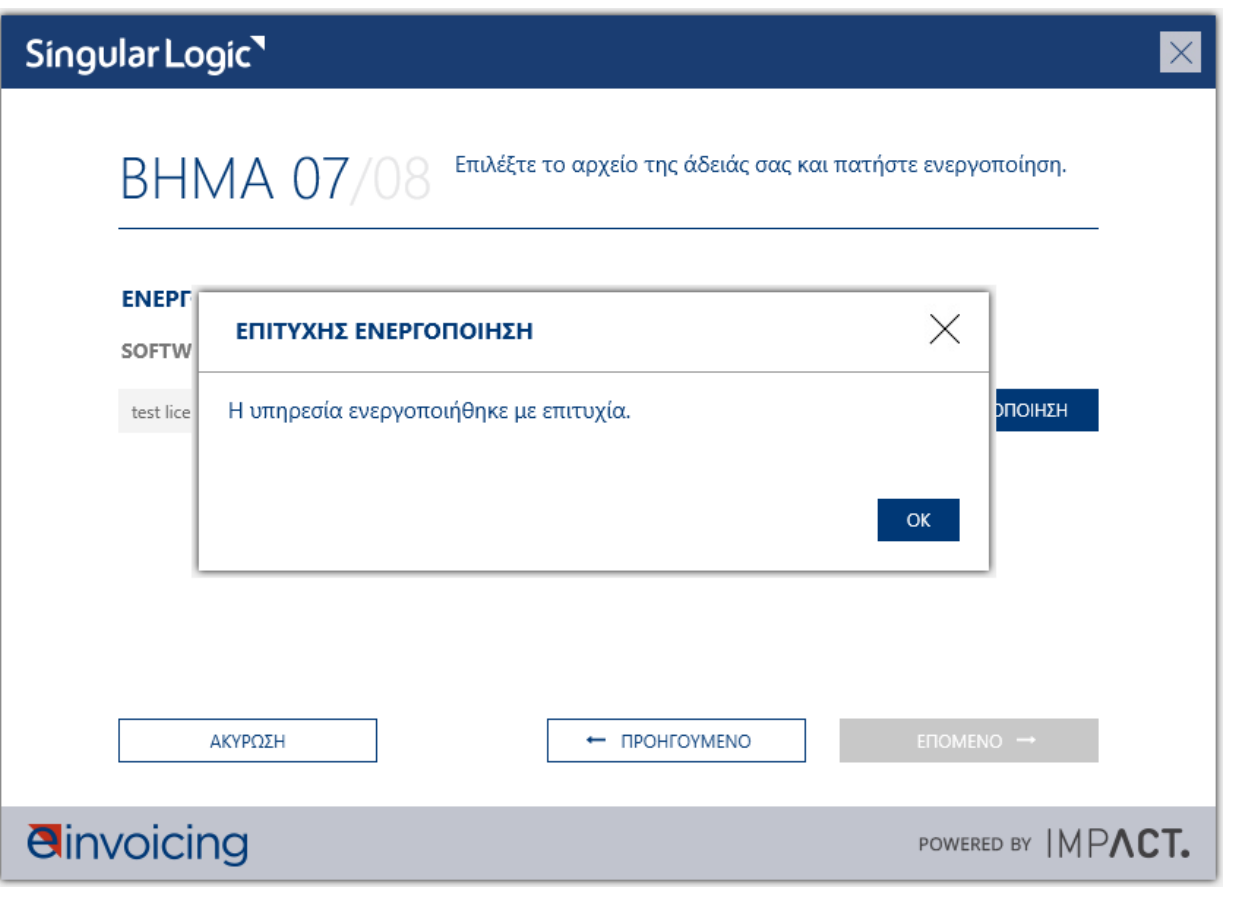

#### **Βήμα 8:** Ολοκλήρωση παραμετροποίησης

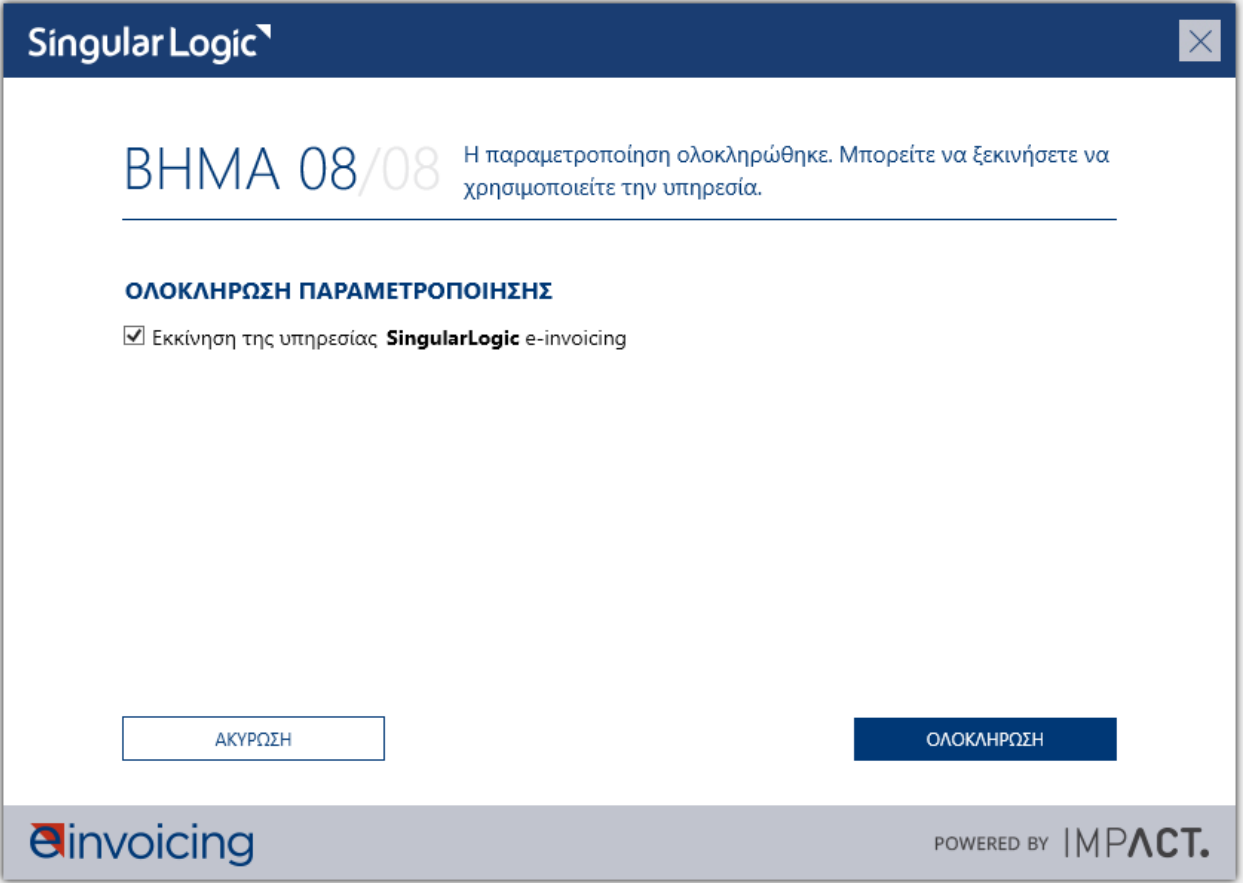

Αφού ολοκληρωθούν οι παραπάνω ενέργειες, δίνεται η επιλογή να ανοίξετε απευθείας την Console κλικάροντας την επιλογή "Εκκίνηση υπηρεσίας **SingularLogic** e-invoicing" και το κουμπί ΟΛΟΚΛΗΡΩΣΗ.

Για να κάνετε log in, τα default στοιχεία εισόδου είναι:

- Username: admin
- Password: admin

#### **Οδηγός Εγκατάστασης**

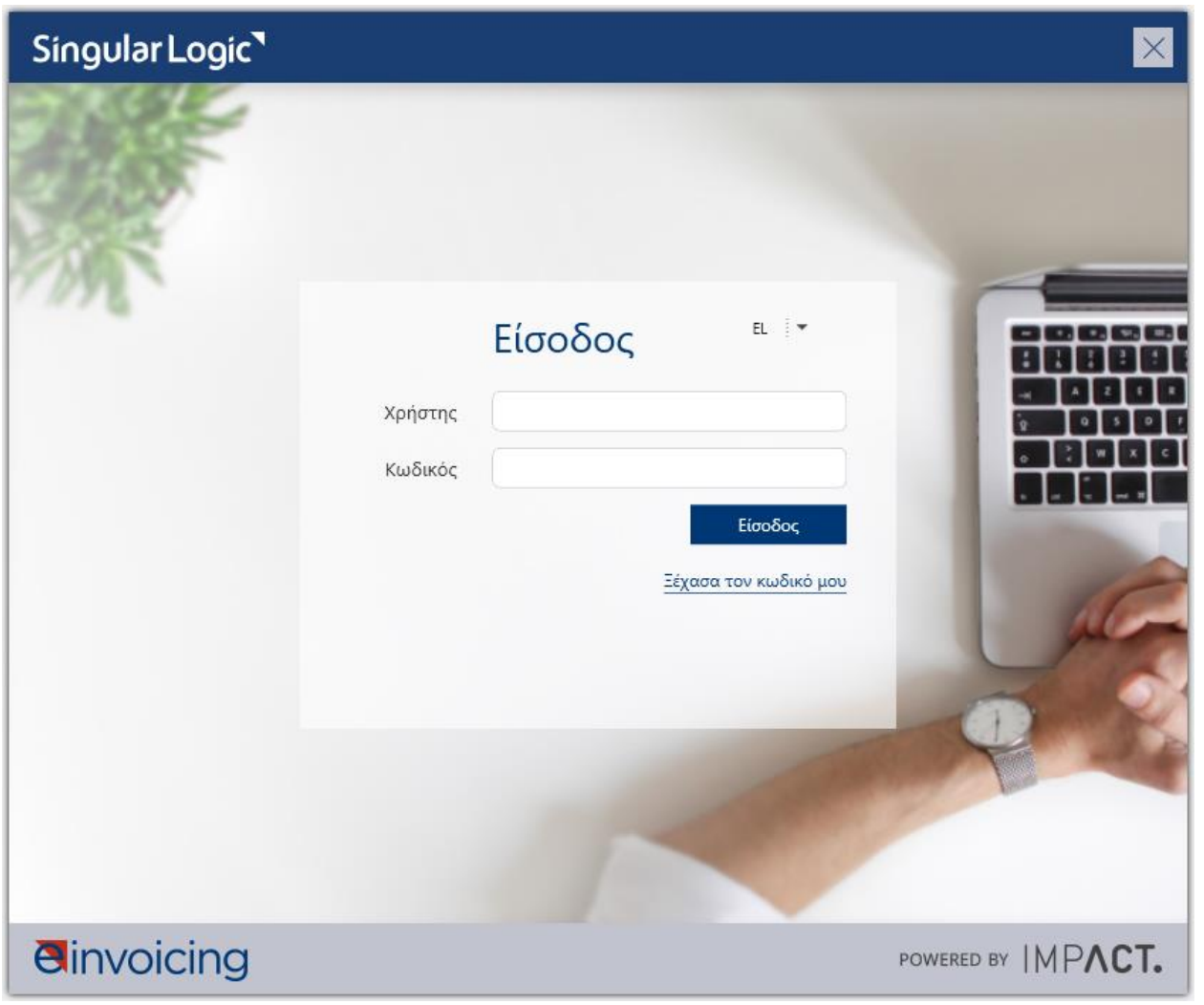

#### <span id="page-17-0"></span>**Σημειώσεις για την εγκατάσταση:**

- Συνίσταται θερμά η αποστολή τουλάχιστον ενός παραστατικού από το ERP προς την υπηρεσία ώστε να ελεγχθούν οι αντιστοιχίσεις των δεδομένων, η μορφή ποσών και ημερομηνιών και η ορθή αρχειοθέτησή του.
- Για την ορθή λειτουργία της υπηρεσίας η εγκατεστημένη υπηρεσία θα πρέπει να είναι πάντοτε συνδεδεμένη στο internet.
- Η υπηρεσία θα ελέγχει περιοδικά (ανά 5 ημέρες), μέσω της σύνδεσης με το internet ότι υπάρχει ενεργή συνδρομή. Σε αντίθετη περίπτωση θα «κλειδώνει» αυτόματα τη λειτουργία της, όπως περιγράφεται νωρίτερα.
- Στην περίπτωση λήξη της συνδρομής, διακοπής της υπηρεσίας και ενεργοποίησης της ξανά μετά από διάστημα, ο Συνεργάτης θα πρέπει να μεριμνά για την αναδρομική αρχειοθέτηση των παραστατικών του μη ενεργού διαστήματος. Παράλληλα, ο Συνεργάτης θα πρέπει να μεριμνά για την μη αποστολή των παραστατικών αυτών στους παραλήπτες, εκτός αν αυτό είναι απαραίτητο/επιθυμητό.

### <span id="page-18-0"></span>**3. Υποστήριξη**

Αν αντιμετωπίζετε οποιοδήποτε πρόβλημα στην εγκατάσταση, παρακαλώ όπως επικοινωνήσετε με το Τεχνικό Τμήμα της SingularLogic στο Τ 210 - 6267800 ή στο [tec-support@singularlogic.eu.](mailto:tec-support@singularlogic.eu)

**Αθήνα:** Αχαΐας 3 & Τροιζηνίας, Κηφισιά 145 64 **|** Τ: +30 210 6266 500, F: +30 210 6266 099 **|** sales@singularlogic.eu **|** www.singularlogic.eu **Θεσσαλονίκη:** 9<sup>ο</sup> χλμ. Θέρμης – Θεσσαλονίκης, 570 01 **|** Τ: +30 2310 802 500, F: +30 2310 802 515 **|** sales@singularlogic.eu **|** www.singularlogic.eu

18|18